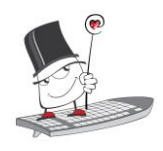

#### **PRIJAVA U SUSTAV**

- Pokrenite *web*-preglednik i upišite: [http://merlin.srce.hr](http://merlin.srce.hr/)
- Prijavite se koristeći svoj elektronički identitet iz sustava AAI@EduHr (npr. [ttomic@srce.hr](mailto:ttomic@srce.hr) i pripadajuća lozinka)
- Upišite ispravnu adresu e-pošte koju redovito pregledavate (samo kod prve prijave) te spremite promjene

#### **ODJAVA IZ SUSTAVA**

Sustav Merlin koristi SSO (eng. *Single Sign-On*) prijavu preko elektroničkog identiteta iz sustava AAI@EduHr. Prilikom odjave iz sustava Merlin moguća je odjava samo iz sustava Merlin ili iz cijele AAI@EduHr infrastrukture (<http://www.aaiedu.hr/>).

#### **POČETNA STRANICA**

- 1. **Zaglavlje**  naziv sustava i akademska godina (sustav Merlin organiziran je na način da za svaku akademsku godinu postoji zasebna instanca sustava, dok su prethodne akademske godine dostupne kroz arhivu e-kolegija)
- 2. **Navigacijski izbornik** sadrži poveznice Moja naslovnica, Kalendar, Osobne datoteke i Svi e-kolegiji, a nakon odabira pojedinog e-kolegija proširuje se dodatnim poveznicama Sudionici, Značke, Ocjene i Virtualna soba za webinare.
- 3. **Traka s izbornicima**  poveznice na priručnike i animacije, zahtjev za otvaranje ekolegija, arhivu e-kolegija, kontakt podatke Centra za e-učenje, popis e-kolegija u koje je korisnik upisan, popis sudionika u e-kolegiju, ocjene te aktivnosti i resurse ekolegija
- 4. **Izbornik za administraciju e-kolegija** sadrži sve funkcionalnosti koje se odnose na administriranje e-kolegija, a dostupne su u bloku Administracija
- 5. **Navigacijska traka** prikazuje trenutačni položaj u sustavu te omogućuje jednostavnije kretanje po sustavu
- 6. **Blok Kalendar** u kalendaru su vidljivi događaji na razini sustava, kategorije, ekolegija, grupe te korisnički događaji
- 7. **Lijevi stupac** *–* u njemu se nalaze blokovi
- 8. **Središnji dio** *–* u njemu se nalazi sadržaj e-kolegija

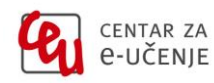

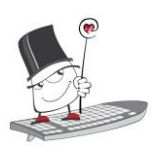

*Kratke upute za korištenje sustava Merlin*

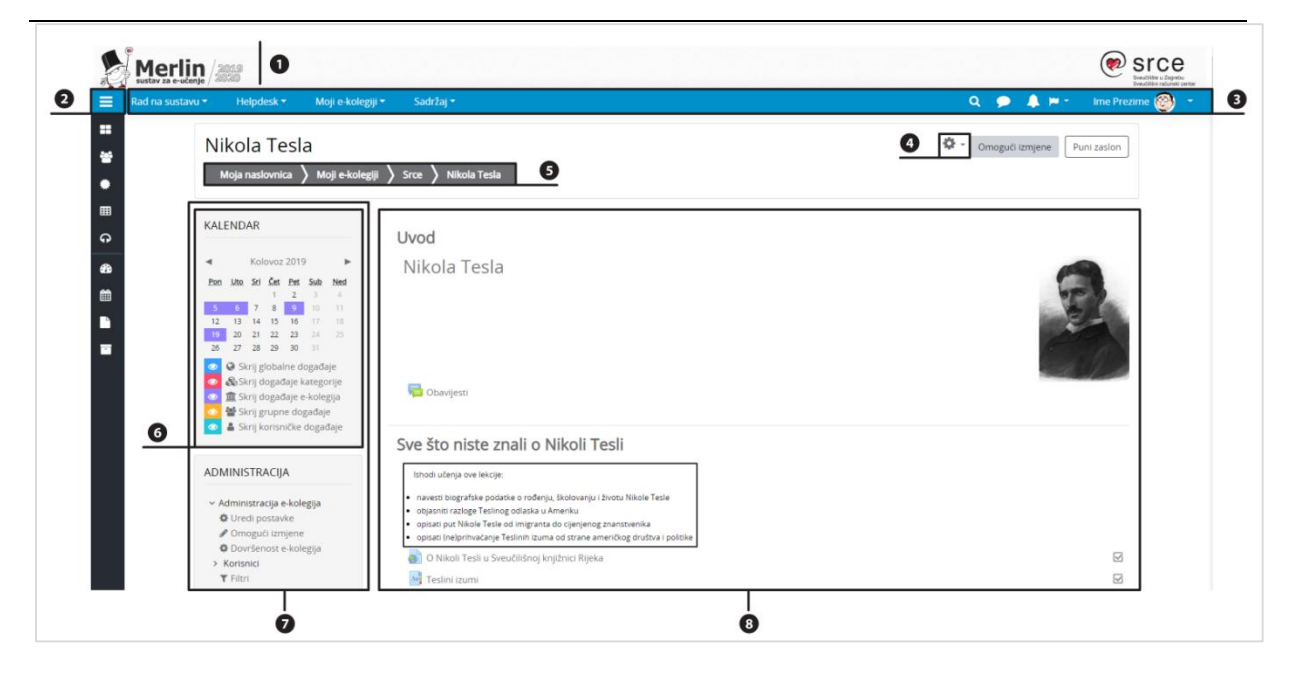

#### **ARHIVA E- KOLEGIJA**

E-kolegijima iz prethodnih akademskih godina moguće je pristupiti preko bloka **Arhiva ekolegija** smještenog na naslovnici sustava Merlin ili nakon prijave u sustav odabirom poveznice **Arhiva e-kolegija** iz padajućeg izbornika **Rad na sustavu** smještenog na traci s izbornicima.

#### **NAVIGACIJA KROZ E-KOLEGIJ**

Navigacijska traka (eng. *breadcrumbs*) prikazuje trenutačni položaj u sustavu. Odabirom iz navigacijske trake moguće je vraćanje na hijerarhijski više stranice te preciznije i jednostavnije kretanje kroz sustav.

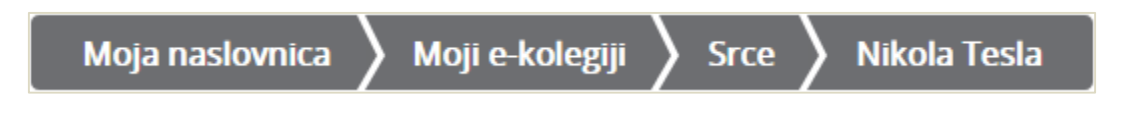

#### **PROMJENA OSOBNIH PODATAKA**

Nakon prijave u sustav osobni profil može se pregledati i uređivati odabirom imena prijavljenoga korisnika u gornjem desnom kutu i poveznice **Profil**.

U korisničkom izborniku osobnog profila korisnik može pristupiti svojem profilu, pregledati ocjene, arhivu poruka te urediti postavke. Nastavnicima je dostupna i mogućnost promjene uloge da bi mogli provjeriti kako sudionici s odabranom ulogom vide e-kolegij.

Prilikom promjene osobnih podataka, promjene se potvrđuju odabirom dugmeta **Promijeni osobne podatke** na dnu stranice.

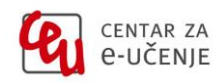

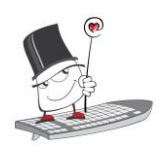

*Kratke upute za korištenje sustava Merlin*

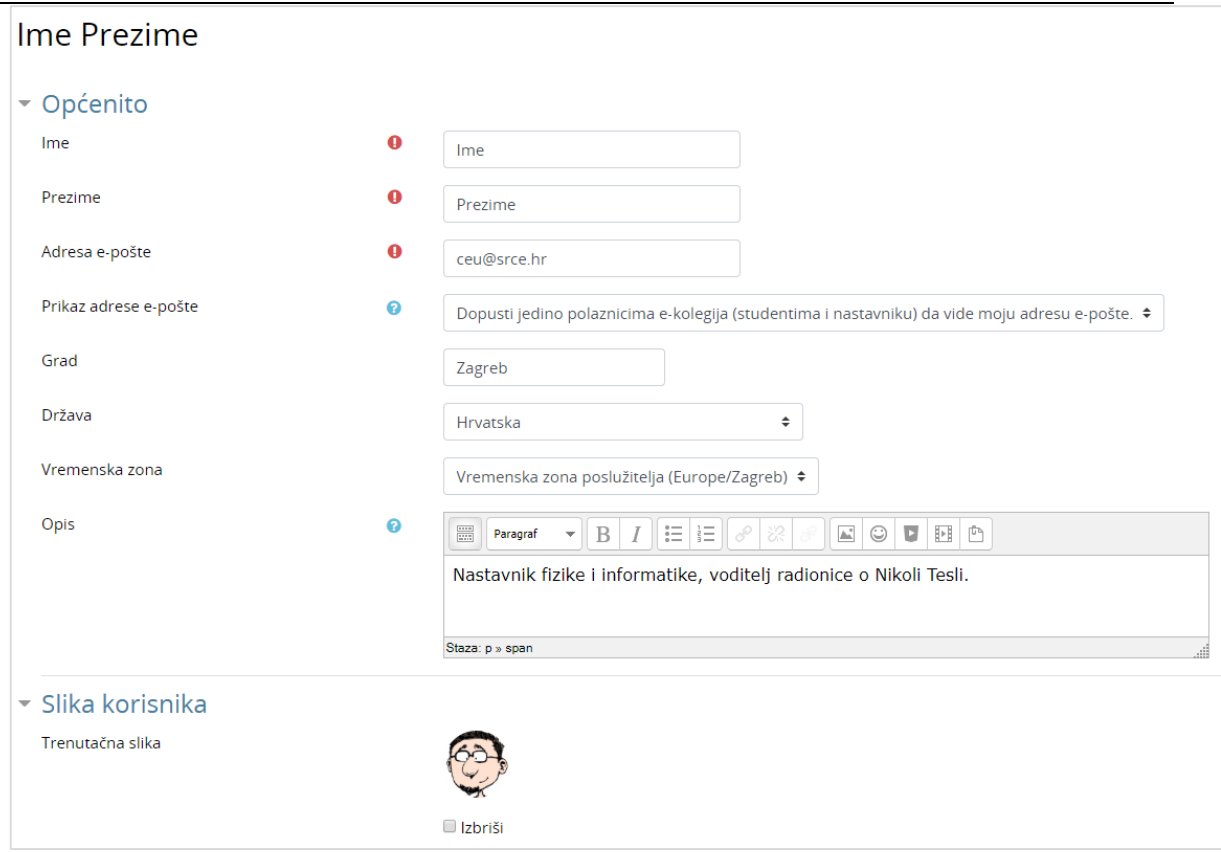

Za promjenu korisničkih podataka iz sustava AAI@EduHr ili promjenu zaboravljene lozinke potrebno se obratiti kontakt-osobi za otvaranje elektroničkih identiteta na pojedinoj ustanovi. Popis je dostupan na adresi <http://www.aaiedu.hr/aai\_status.php>.

#### **UPISI U E-KOLEGIJ**

Nastavnici najčešće sami upisuju studente u svoj e-kolegij, ali mogu omogućiti studentima i da se sami upišu u pojedini e-kolegij. U slučaju da se studenti sami upisuju, nastavnik kao dodatnu zaštitu može postaviti i lozinku e-kolegija.

Za samostalni upis e-kolegija potrebno je u bloku **Popis e-kolegija** odabrati poveznicu **Svi ekolegiji** te pronaći željeni e-kolegij na popisu svoje ustanove. Željeni e-kolegij moguće je i pretražiti upisom naziva e-kolegija u tražilicu **Pretraži e-kolegije**. U e-kolegij se upisuje odabirom naziva e-kolegija te upisivanjem lozinke za e-kolegij koju studentima daje isključivo nastavnik.

Za ispis iz pojedinog e-kolegija studenti se trebaju obratiti nastavniku.

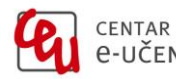

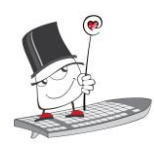

## **NEKE OD MOGUĆNOSTI SUSTAVA**

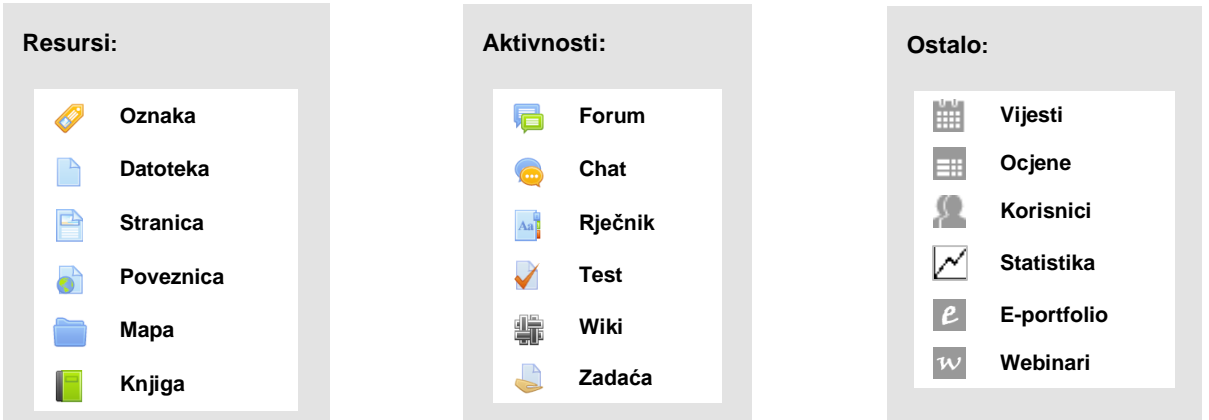

### **PODRŠKA PRI KORIŠTENJU SUSTAVA**

Za pitanja vezana uz pojedini e-kolegij obratite se nastavniku.

Za sva tehnička pitanja obratite se helpdesku Centra za e-učenje:

# **⊠**[moodle@srce.hr](mailto:moodle@srce.hr)

**01/616 5171 (radnim danom od 8 do 16)** 

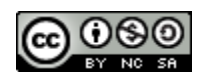

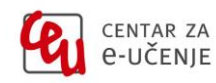